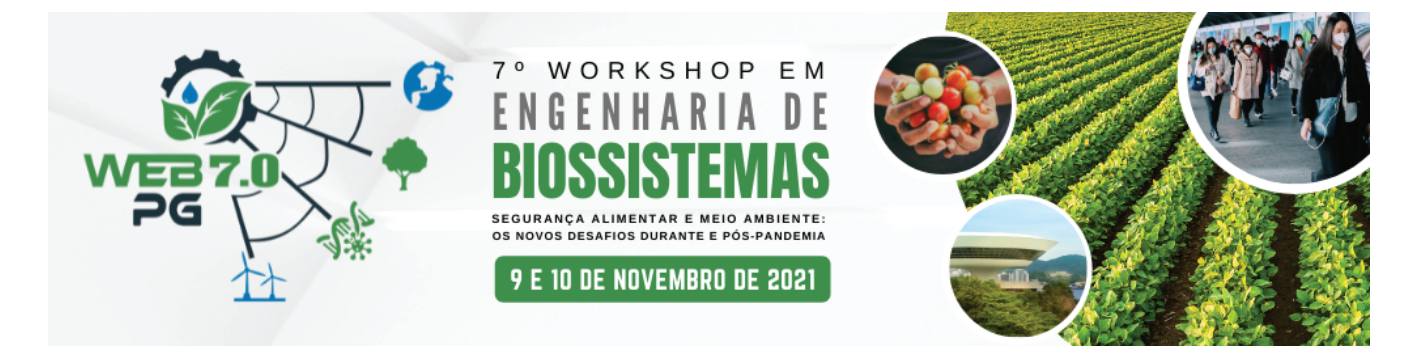

## **Orientações para gravação de vídeo com a apresentação do Poster digital**

Baixe o MODELO PARA APRESENTAÇÃO que está disponível no site do evento: www.pgeb.uff.br/web6.0

- **I - Descarregar e instalar a aplicação Zoomno computador(gratuita)**
	- 1. Aceda ao link para instalar a aplicação: https://zoom.us/download
	- 2. Na opção "Cliente Zoom para Reuniões", clique em "Fazer download".

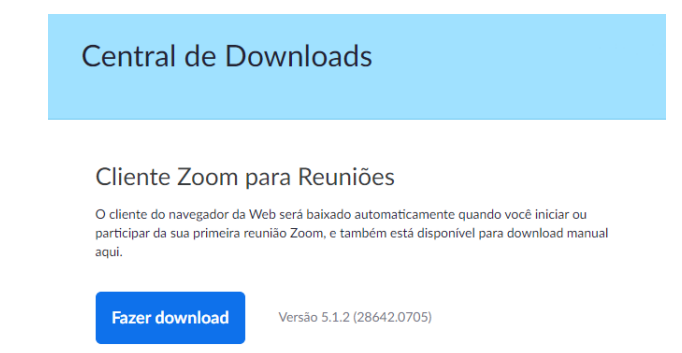

3. Instale o programa. Quando surgir a caixa de diálogo, clique em "Efetuar Login". E seguida, clique em "Inscreva-se gratuitamente".

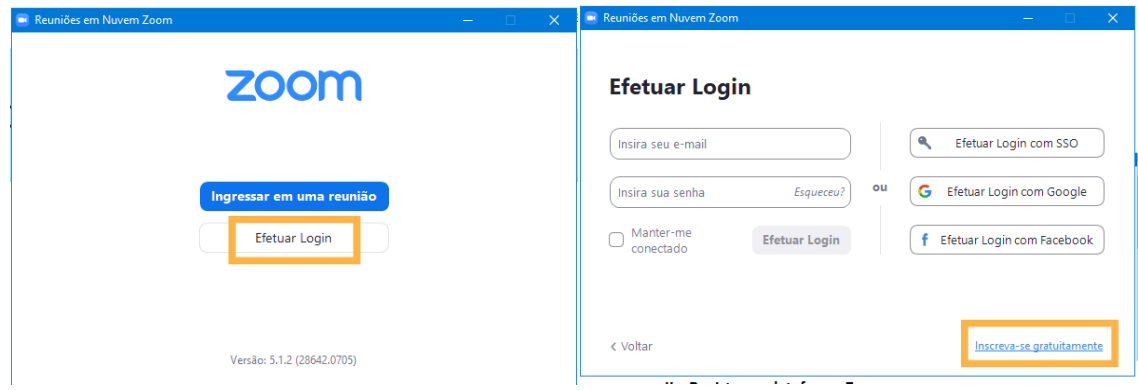

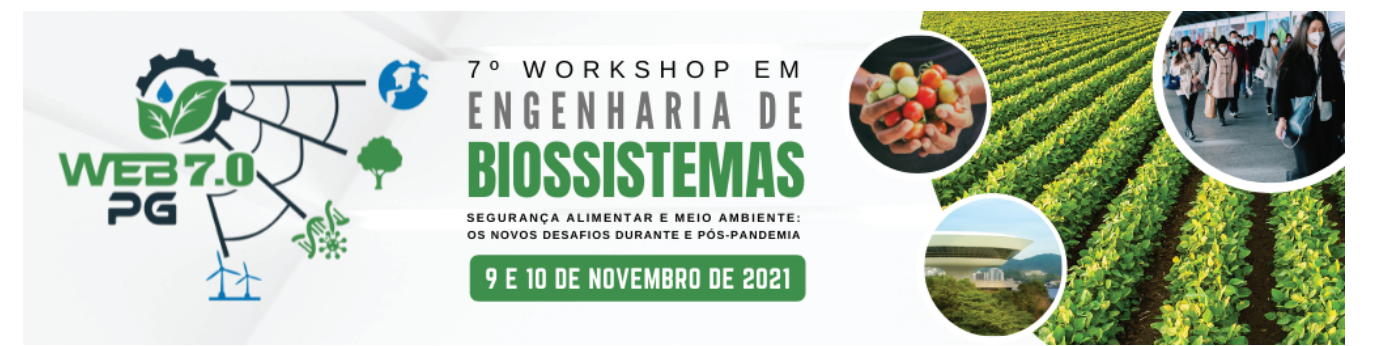

4. Preencha os dados que vão sendo solicitados e no final, valide o seu registo através do link enviado para o seu e-mail:

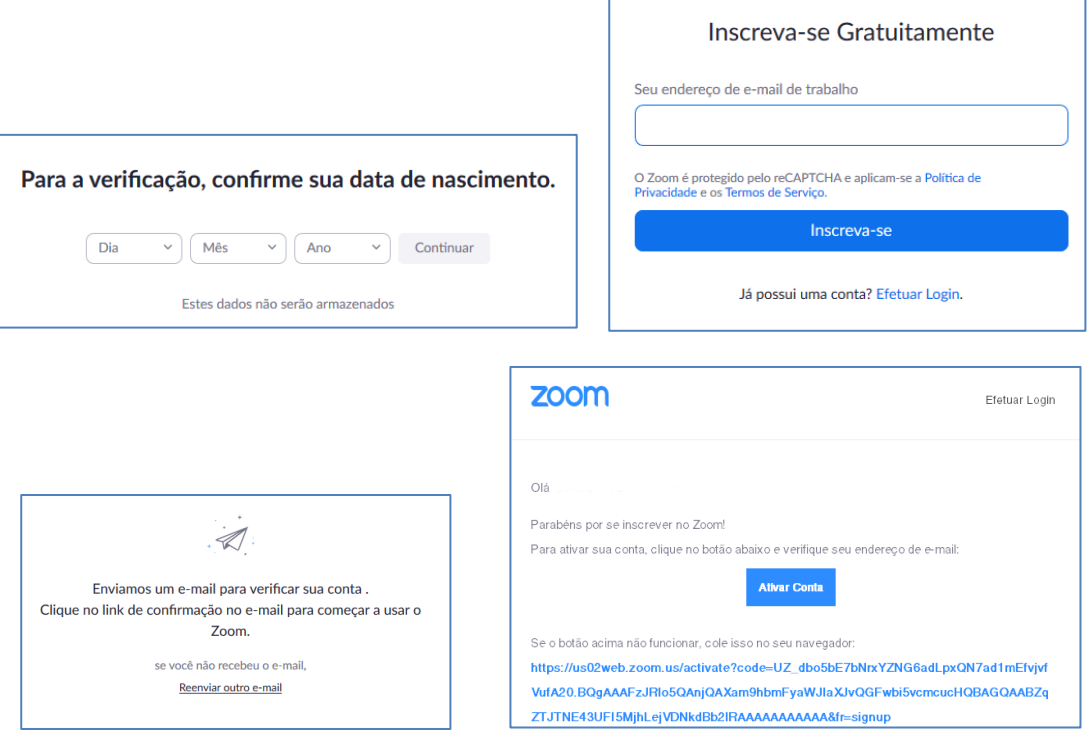

5. De seguida, irá abrir automaticamente no seu browser uma nova página para efetuar o seu login.

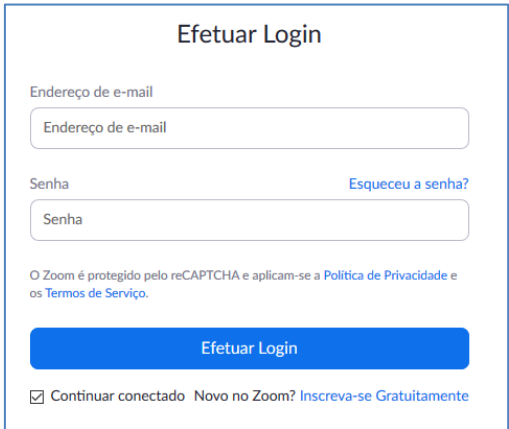

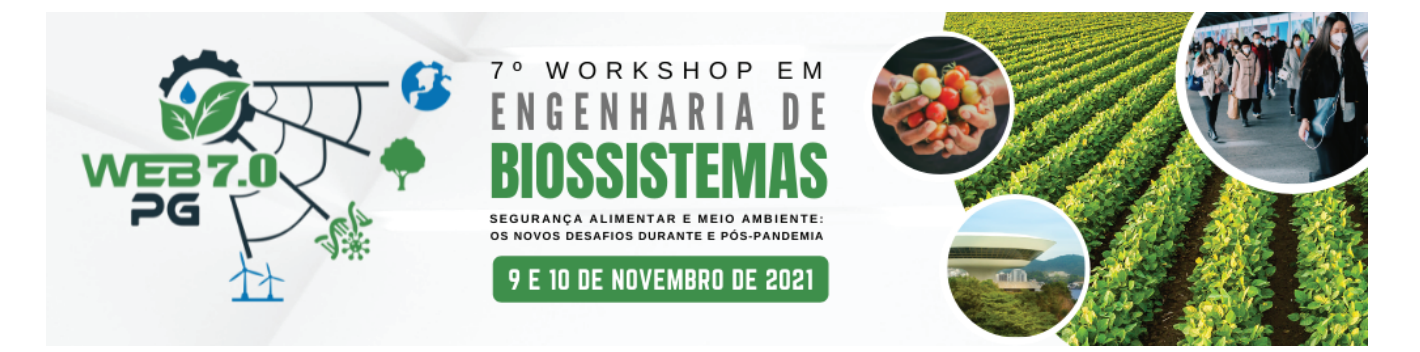

- **II – Gravar o vídeo da apresentação**
	- 6. Após efetuar o login, terá acesso ao seu perfil. No canto superior direito da página, clique em "Realizar uma reunião" e de seguida clique em "Com vídeo ligado".

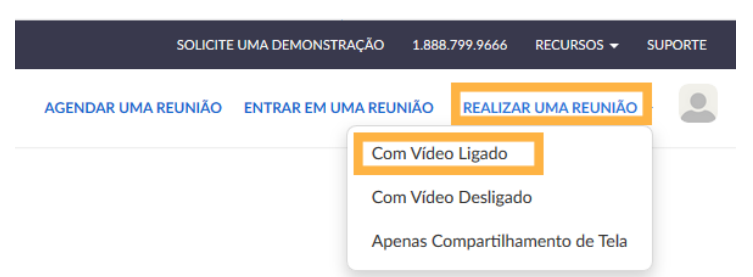

Quando surgir a caixa de diálogo, clique em "Abrir Zoom Meetings".

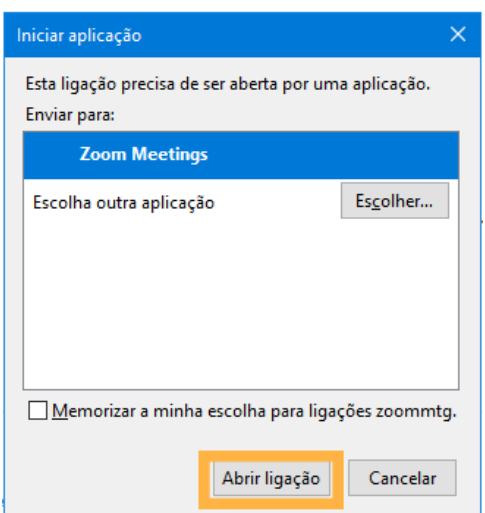

7. Após surgir a página principal, ative a câmara e o microfone, na barra de ferramentas presente na parte inferior da página.

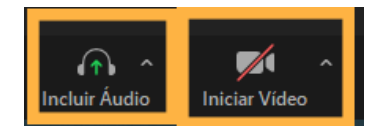

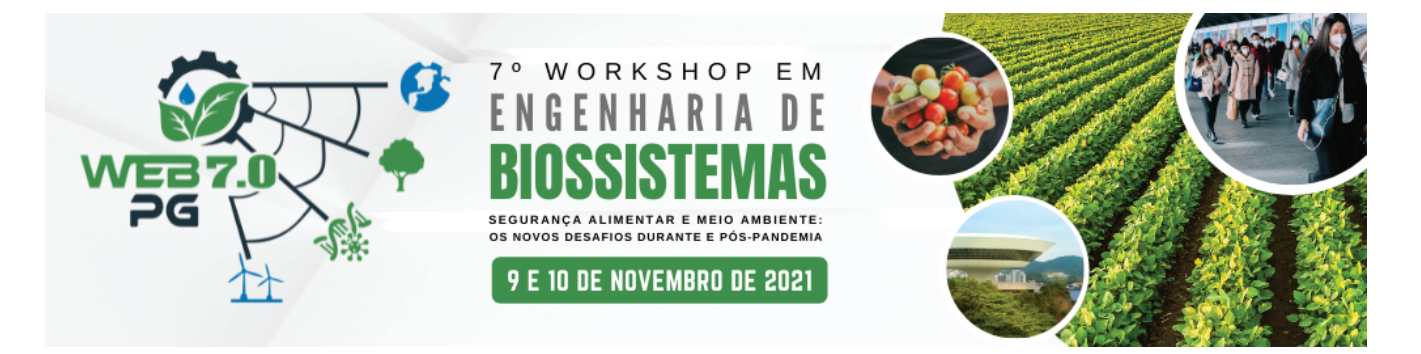

8. Poderá exibir o Poster digital enquanto apresenta, clicando no botão "Compar lhar tela", presente na barra de ferramentas. De seguida, selecione o ficheiro onde se encontra o Poster e clique em "Compar lhar".

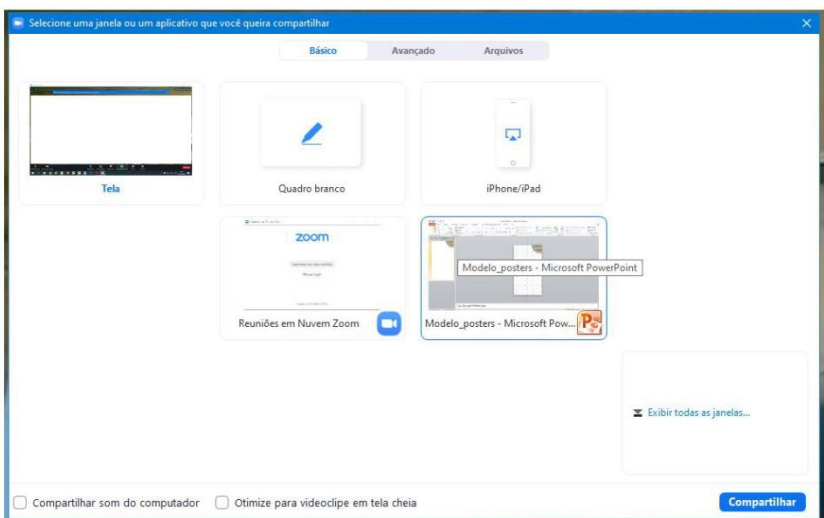

9. Para iniciar a gravação, clique no botão "Gravar" disponível na barra de ferramentas localizada no inferior da página.

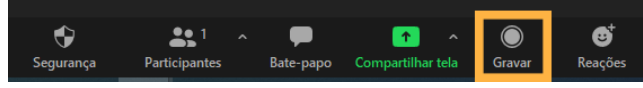

10. Quando terminar a apresentação, clique no botão "Interromper Gravação".

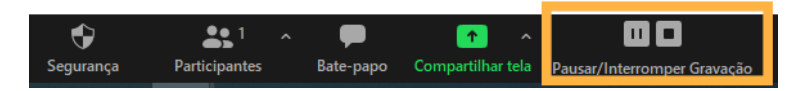

11. No final, clique em "Encerrar", de seguida "Encerrar a Reunião para Todos", guarde o ficheiro no seu computador e aguarde a conversão automá ca para Mp4.

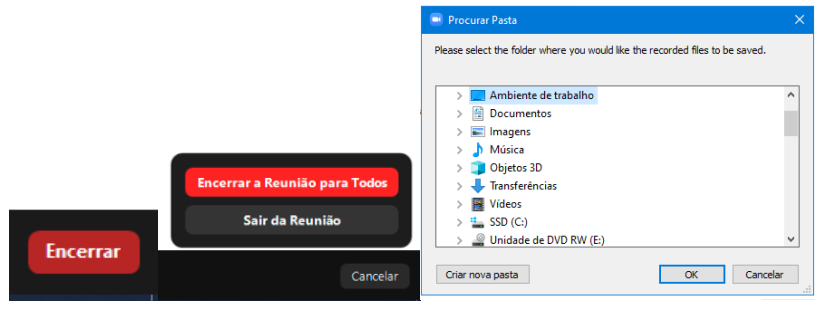

11. Crie um canal no Youtube, caso não tenha, e Publique seu vídeo como NÃO LISTADO. Após isso, encaminhe o link do vídeo para o e-mail **web.pgeb@gmail.com**